# **National Monuments Service: Wreck Database Viewer**

### **HELP DOCUMENT**

#### **Introduction**

Welcome to the Wreck Viewer map / search facility that provides access to the records of wrecks held by the National Monuments Service and is made available here for the information of concerned parties. It is important to note that the map viewer displays only wrecks whose locations are known: there are a large number of wrecks recorded on the database that have no recorded location. These wrecks are not displayed in the viewer but information on them can be downloaded from the "Wreck Data Download" [link](http://dahg.maps.arcgis.com/apps/webappviewer/index.html?id=89e50518e5f4437abfa6284ff39fd640) on the banner/header of the wreck viewer. The database also includes records of the wrecks of aircraft where these have come to attention.

Please note that only the known locations of wrecks are represented on the map canvas as red dots; these account for *c.* 22% of the total number of records on the wrecks database. The red dot equates with the known approximate centre of the record and is not indicative of its geographic extent.

Please be advised that although this viewer has been designed to work on all browsers and platforms, including smart phones, the best results are obtained using Google Chrome.

Problems encountered with the functionality of this application should be notified to the following email address [nationalmonuments@chg.gov.ie.](mailto:nationalmonuments@chg.gov.ie)

#### **Dataset and Copyright**

Please abide by the following copyright statement when using this dataset:

Copyright Government of Ireland. The content of this application is owned and operated by National Monuments Service, Department of Culture, Heritage and the Gaeltacht. This copyright material is licensed for re-use under the [Creative Commons Attribution 4.0 International licence.](https://creativecommons.org/licenses/by/4.0/) 

The permission to reproduce Government copyright material does not extend to any material on this site which may be the property of a third party. Authorization to reproduce such material (e.g., mapping) must be obtained from the copyright holders concerned. All Rights Reserved.

#### **Map Canvas**

The map canvas is the main interactive workspace on the Viewer which initially displays the island of Ireland and the geographic extent of the Designated Maritime Boundary Continental Shelf. This allows the user locate records stored on the National Monuments Service wreck database geographically.

The map canvas displays the map layer that has been selected to best assist you in locating the desired wreck records. For example, when you use the 'zoom in' tool, you will see that the map display and scale changes the more you zoom in and reverts back as you zoom out.

The wreck names become visible on the map canvas at a scale of *c.* 1:600,000.

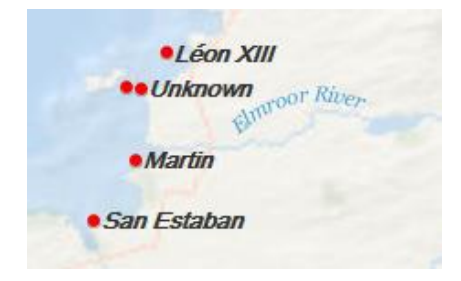

## **Navigation Tools**

There are four tools available in the navigation group located at the top left of the screen:

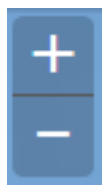

The 'Zoom In' 'Zoom Out' tool is easy to use. Simply click on the icon and the map will zoom in. Another method of zooming in can be used without clicking the "Zoom In" icon. Hold down the shift key and draw a rectangle where you want to zoom in on the map. The map canvas is updated to display the zoomed in map area. The amount that you have zoomed in is indirectly proportional to the size of the selected box (i.e. the smaller the box, the greater the zoom in / out will be). You can also use the scroll button on your mouse to zoom in, or use the pinch and zoom method on tablet and mobile devices.

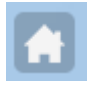

Pressing this button will bring a user back to the full extent (default) of the map browser.

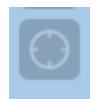

The "Locate Button" tool is used to show where you are on the map. This tool will be most useful on mobile devices, as global positioning systems (GPS) / location services need to be available. First, ensure your location services have been switched on. Then click on this button the map will zoom to your location, displaying a blue dot to show where you are.

If, after clicking the icon it looks like this  $\Box$  (displaying circular motion) for a period of time with nothing happening, it is most likely that your location services have not been switched on. Try turning them on and then clicking the icon again. You may need to reload the page, if you are still experiencing issues.

Beside the above buttons/tools there are three buttons:

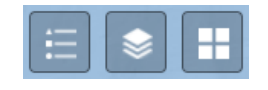

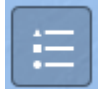

This Legend button displays a list of all the available layers that are displayed within the map viewer

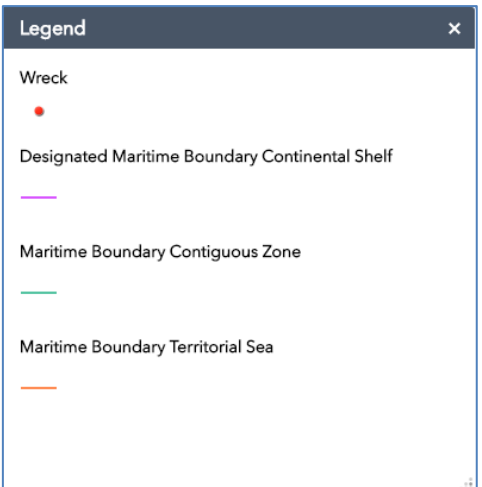

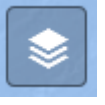

This button displays a list of all the available layers that can be displayed within the map viewer. To turn a layer on, simply click in its associated check box. The layer will then load within the map viewer.

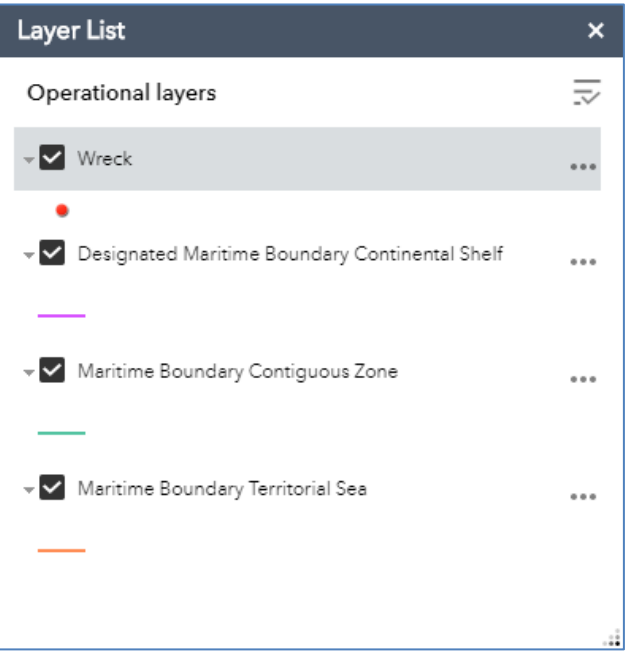

The symbol to the right of each layer provides access to a popdown window displaying a number of other features including:

- 'Zoom to' will zoom to the extent of the known distribution of located records/layers.
- Selecting 'Transparency' will enable you to change the transparency of each particular record/layer.
- Selecting 'Disable pop-up' will turn off all pop-up windows in that particular record/layer.
- Selecting 'Move up' will move the selected layer up a level in the

legend box.

- Selecting 'Move down' will move the selected layer down a level in the legend box.
- 'Show item details' provides a link to the layer metadata on the ESRI website.

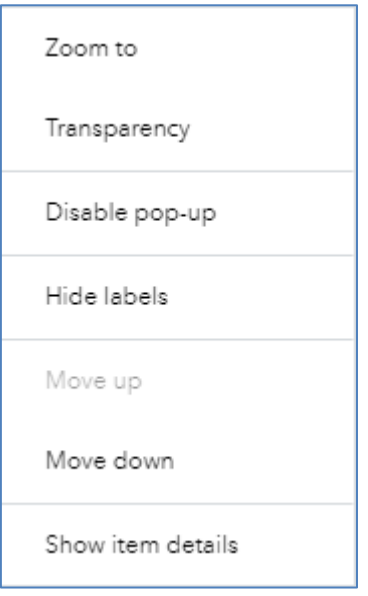

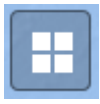

The Basemap Gallery button allows a user to choose a different basemap product from a range of options.

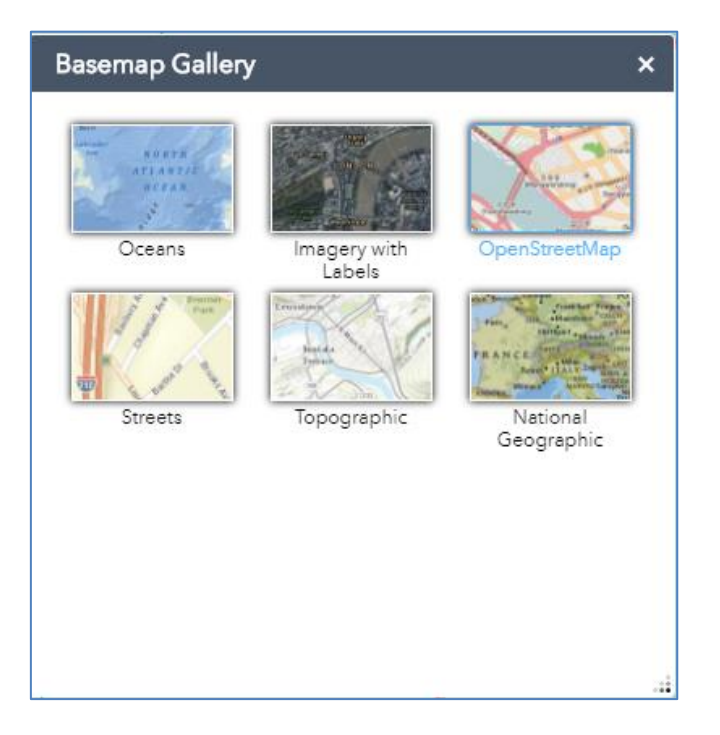

### **Links on the Wreck Viewer Banner**

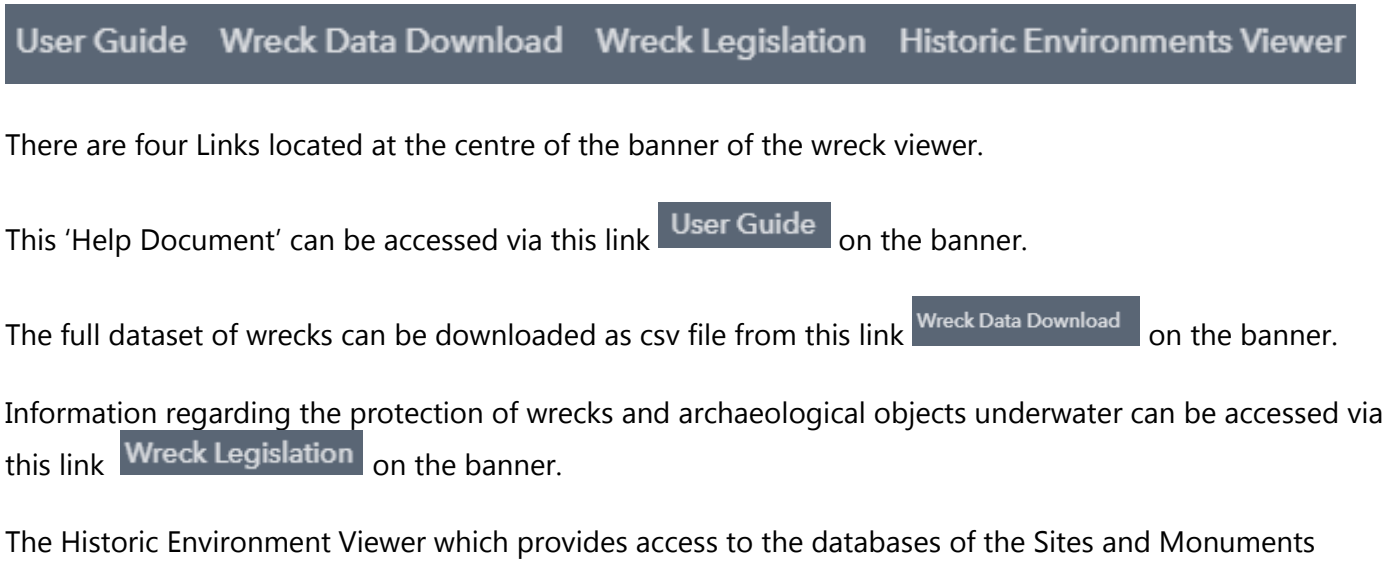

Record [\(SMR\)](http://webgis.archaeology.ie/historicenvironment/) and the National Inventory of Architectural Heritage [\(NIAH\)](http://www.buildingsofireland.ie/) can be accessed from this link Historic Environment Viewer on the banner.

### **Querying the Dataset**

The dataset can be queried in a number of ways:

- 1. Clicking on a 'Point' (i.e. a red 'dot')
- 2. Running a search in the query box above the legend tables

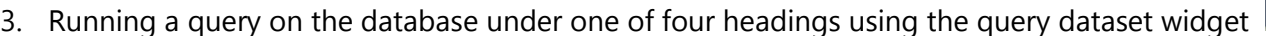

#### **1 Clicking on a 'Point' (i.e. a red 'dot')**

Click on a 'dot' and a pop-up screen will appear with relevant data tabulated.

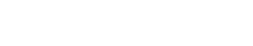

Find a wreck by its Ref No

H

 $\alpha$ 

Q,

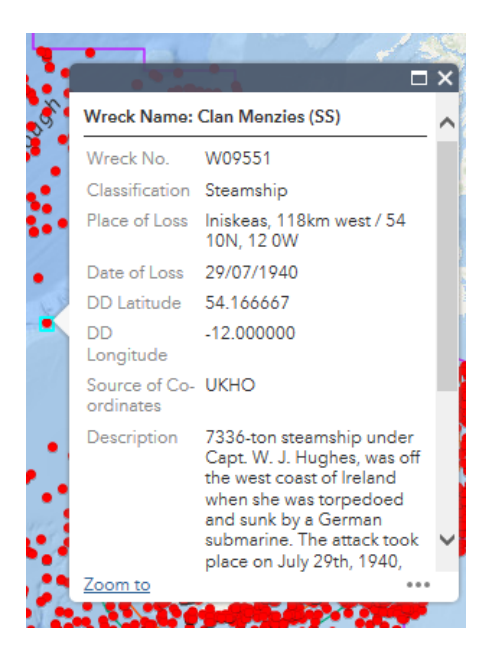

In selecting the symbol two additional functions are made available.

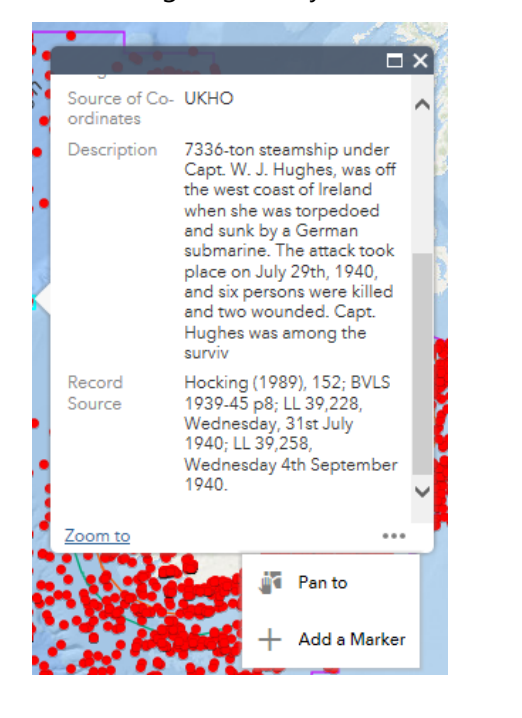

Selecting 'Add a Marker' places a marker at the record point

To remove the marker, click on it and select the '"" ' symbol in the bottom right-hand corner of the popup: then select 'Remove Marker'.

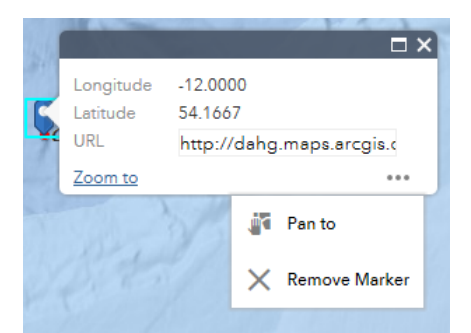

∭थ Panto

Selecting 'Pan to' will position the results at the centre of the map canvas.

#### **2 Query Box Search**

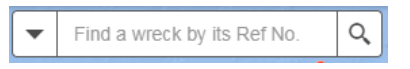

The query box at the top left hand corner of the viewer can also be used to search for records. The wreck name or wreck number can be entered directly into the box and a list of relevant records will present as a drop-down list once the magnifying glass is clicked. Alternatively, by clicking the arrow on the left hand side of the box either a wreck name or wreck number type search can be carried out.

#### **3 Querying the database**

Select the query dataset widget on the menu bar (top right hand side).

This opens the query function which enables the dataset to be queried under four headings: **Wreck Name**, **Wreck number**, **Wreck Classification** and **Year of Loss.**

#### **Querying by Wreck Name**

Select 'Wreck Name' and type in the wreck name required. A drop-down list of names continued in the database is presented from which to select the relevant class required.

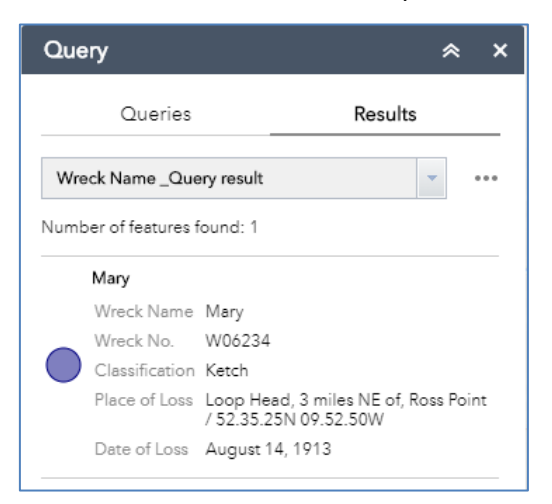

Select the **'Apply'** button at the bottom of the query function to run the query.

The number of the results is returned at the top of the list and the details for each record is presented below.

Similar queries can be run on the 'Wreck classification' and 'Wreck number'.

#### **Querying by Wreck Number**

To query by wreck number just type in the desired wreck number. Ensure that the letter w precedes the number.

#### **Querying by Wreck Classification**

To query by classification just type in the desired vessel classification.

**Querying by Date of Loss** Wrecks can be searched for by the year of their loss. A range of time between specified years can also be searched.

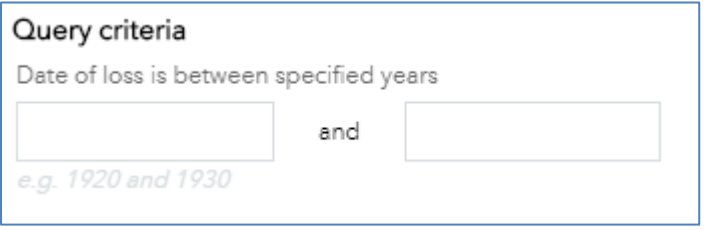

**IMPORTANT NOTE:** To close a query, select the symbol to the right of the query results window and select the 'Remove This Result' from the drop-down list.

### $\times$  Remove This Result

In selecting the symbol other functions are made available in a dropdown list.

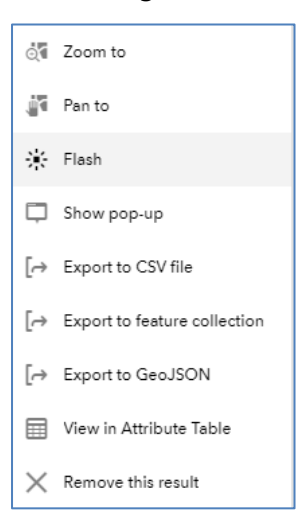

Selecting 'Zoom to' will zoom to the extent of the known distribution of located records.

Selecting 'Pan to' will position the results at the centre of the map canvas.

Selecting 'Flash' will cause the selected results to flash in dark red and yellow.

Three different options are presented to enable the user to export as a CSV, Feature Collection or GeoJSON file.

The 'Statistics' function is not relevant to this dataset.

Selecting 'Remove This Result' closes the query (as above). It is necessary to use this function each time a query is run on the dataset.

#### **Scale Bar**

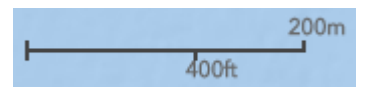

The scale bar is located at the bottom left of the map. It updates automatically to display the current scale in kilometres/miles (small scale mapping) and metres/feet (large scale mapping).

#### $\cdot$  53.93169 - 9.85421 Degrees **Coordinates**

The coordinate system used is Decimal Degrees Latitude / Longitude. The X and Y coordinates of the cursor's location on the map are shown on the bottom left of the viewer, below the Scale Bar. The coordinates change as the cursor is moved across the map canvas. Please note that all longitude coordinate for the wrecks in this dataset are expressed as a negative as they are west of the prime meridian.

By clicking the  $\mathbb H$  symbol to the left of the co-ordinates the user can obtain a co-ordinate in

latitude and longitude using the cursor. Click a location on the map and a marker symbol  $\overline{O}$  will be displayed where the co-ordinate is taken. The co-ordinates are displayed in the co-ordinates box.

#### **Measurement Tool**

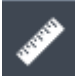

This tool is located in the top right hand corner and allows you to measure an area, a length or record the coordinates of a particular point (DD Latitude / Longitude) on the map.

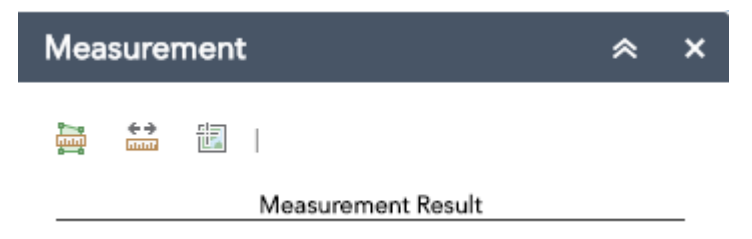

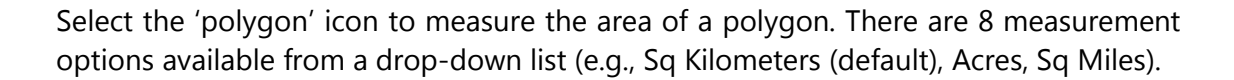

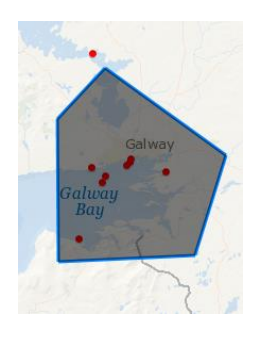

₩

Select the point on the map to start and click. Move from point to point until the required area is selected: double-click on the final point to finish.

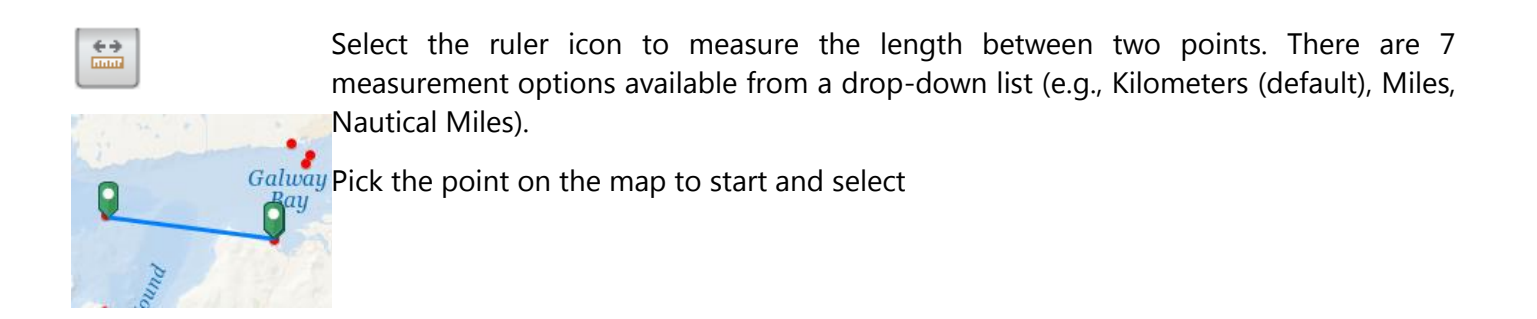

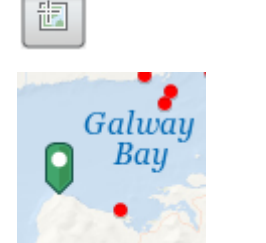

Select the 'location' icon to determine the coordinates for a particular point.

Select the point required. This will be flagged by a green marker and the coordinates recorded in the viewer.

53.15274  $-9.259791$ 

#### **Full Screen Mode**

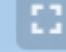

This widget allows you to display the viewer in 'Full Screen' mode and temporally remove the menu bars at the top of the screen. Either click the widget again or press escape to return to normal display mode.

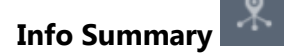

The Info Summary tool displays a list of vessel types whose locations are currently visible in the viewer display. The number of records increases or decreases as the display area is increased or decreased.

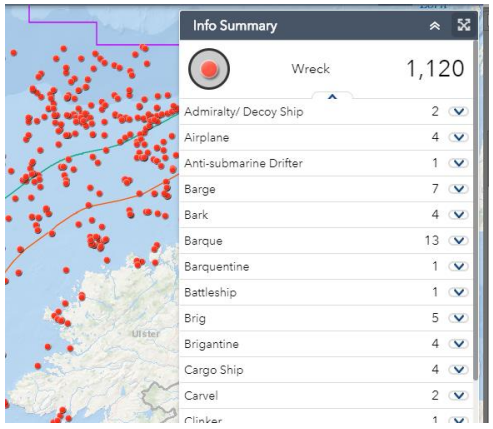

A dropdown list of wrecks for each vessel type is visible when the arrow at the end of each vessel type is clicked. By clicking on a wreck in the list the pop-up window will appear at the wrecks location.

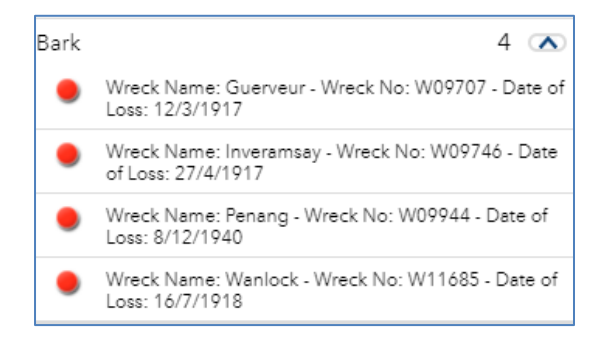

The table can be minimized or maximised by clicking the double arrow  $\hat{\mathbb{R}}$  at the top of the table

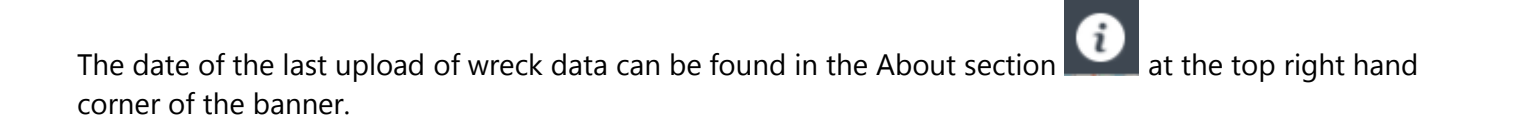

#### **Navigation Panel**

In the bottom right hand corner a map navigation panel can be turned on and off by clicking the small arrow symbol  $\triangle$  in the corner. The cursor can be used to pan around the map canvas by clicking and holding down the left mouse button on the grey shaded area of the navigation screen.

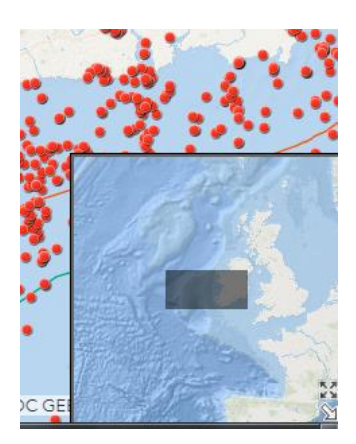